# **MS-100Q&As**

Microsoft 365 Identity and Services

### **Pass Microsoft MS-100 Exam with 100% Guarantee**

Free Download Real Questions & Answers **PDF** and **VCE** file from:

**https://www.leads4pass.com/ms-100.html**

100% Passing Guarantee 100% Money Back Assurance

Following Questions and Answers are all new published by Microsoft Official Exam Center

**C** Instant Download After Purchase

**83 100% Money Back Guarantee** 

365 Days Free Update

**Leads4Pass** 

800,000+ Satisfied Customers

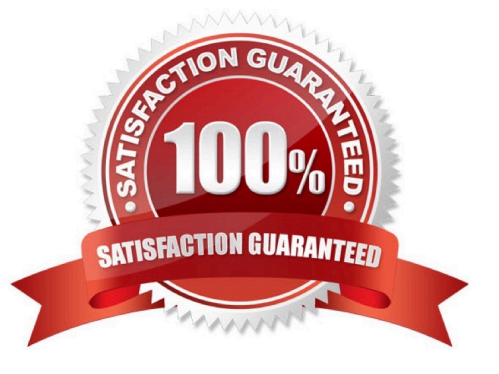

#### **QUESTION 1**

SIMULATION

Please wait while the virtual machine loads. Once loaded, you may proceed to the lab section. This may take a few minutes, and the wait time will not be deducted from your overall test time.

When the Next button is available, click it to access the lab section. In this section, you will perform a set of tasks in a live environment. While most functionality will be available to you as it would be in a live environment, some functionality

(e.g., copy and paste, ability to navigate to external websites) will not be possible by design.

Scoring is based on the outcome of performing the tasks stated in the lab. In other words, it doesn\\'t matter how you accomplish the task, if you successfully perform it, you will earn credit for that task.

Labs are not timed separately, and this exam may have more than one lab that you must complete. You can use as much time as you would like to complete each lab. But, you should manage your time appropriately to ensure that you are

able to complete the lab(s) and all other sections of the exam in the time provided.

Please note that once you submit your work by clicking the Next button within a lab, you will NOT be able to return to the lab.

You may now click next to proceed to the lab. Lab information

Use the following login credentials as needed: To enter your username, place your cursor in the Sign in box and click on the username below.

To enter your password, place your cursor in the Enter password box and click on the password below.

Microsoft 365 Username: admin@LODSe878763.onmicrosoft.com

Microsoft 365 Password: m3t^We\$Z7andxy

If the Microsoft 365 portal does not load successfully in the browser, press CTRL-K to reload the portal in a new browser tab.

The following information is for technical support purposes only:

Lab Instance: 11440873

### Microsoft

### **Sign in**

Email, phone, or Skype

No account? Create one!

Can't access your account?

Sign-in options

**Next** 

You need to create a SharePoint site named Project1. Users from your organization must be able to share content from the site to external users.

To answer, sign in to the Microsoft 365 portal.

Correct Answer: See explanation below.

You need to create a SharePoint site and configure the sharing settings.

1.

Go to the SharePoint Admin Center.

2.

In the left navigation pane, expand Sites then select 'Active Sites'.

3.

Click on the '+ Create' link to add a new site.

4.

Select 'Other Options' then 'Team Site' for the template.

5.

Give the site the name 'Project1'.

6.

 In the 'Primary Administrator' field, start typing 'admin' then select the admin@LODSe878763.onmicrosoft.com account when it appears.

7.

Click Finish to create the site.

8.

In the Active Sites list, select the Project1 site.

9.

Click the Sharing link at the top of the sites list.

10.

Under 'External Sharing', select 'Anyone'.

11.

Click Save to save the changes.

#### **QUESTION 2**

Your company has a Microsoft 365 subscription. All identities are managed in the cloud.

The company purchases a new domain name.

You need to ensure that all new mailboxes use the new domain as their primary email address.

What are two possible ways to achieve the goal? Each correct answer presents a complete solution.

NOTE: Each correct selection is worth one point.

A. Run the Update-EmailAddressPolicy Windows PowerShell command

- B. From the Exchange admin center, select mail flow, and then configure the email address policies.
- C. From the Microsoft 365 admin center, select Setup, and then configure the domains.
- D. Run the Set-EmailAddressPolicy Windows PowerShell command.
- E. From the Azure Active Directory admin center, configure the custom domain names.

#### Correct Answer: BD

Email address policies define the rules that create email addresses for recipients in your Exchange organization whether this is Exchange on-premise or Exchange online. You can configure email address policies using the graphical interface of the Exchange Admin Center or by using PowerShell with the Set-EmailAddressPolicy cmdlet. The Set-EmailAddressPolicy cmdlet is used to modify an email address policy. The Update-EmailAddressPolicy cmdlet is used to apply an email address policy to users. Reference:

https://docs.microsoft.com/en-us/exchange/email-addresses-and-address-books/email-address-policies/email-addresspolicies?view=exchserver-2019

#### **QUESTION 3**

#### **SIMULATION**

Please wait while the virtual machine loads. Once loaded, you may proceed to the lab section. This may take a few minutes, and the wait time will not be deducted from your overall test time.

When the Next button is available, click it to access the lab section. In this section, you will perform a set of tasks in a live environment. While most functionality will be available to you as it would be in a live environment, some functionality

(e.g., copy and paste, ability to navigate to external websites) will not be possible by design.

Scoring is based on the outcome of performing the tasks stated in the lab. In other words, it doesn\\'t matter how you accomplish the task, if you successfully perform it, you will earn credit for that task.

Labs are not timed separately, and this exam may have more than one lab that you must complete. You can use as much time as you would like to complete each lab. But, you should manage your time appropriately to ensure that you are

able to complete the lab(s) and all other sections of the exam in the time provided.

Please note that once you submit your work by clicking the Next button within a lab, you will NOT be able to return to the lab.

You may now click next to proceed to the lab.

Lab information

Use the following login credentials as needed:

To enter your username, place your cursor in the Sign in box and click on the username below.

To enter your password, place your cursor in the Enter password box and click on the password below.

Microsoft 365 Username:admin@LODSe426243.onmicrosoft.com

Microsoft 365 Password: 3andYWyjse-6-d

If the Microsoft 365 portal does not load successfully in the browser, press CTRL-K to reload the portal in a new browser tab.

The following information is for technical support purposes only:

Lab Instance: 10887751

You hire a new global administrator named Irvin Sayers to manage your Microsoft 365 tenant.

You need to modify Irvin Sayers to meet the following requirements:

Uses at least two methods of user authentication

Has the highest Microsoft Office 365 administrative privileges

A. See explanation below.

Correct Answer: A

You need to assign the Global Admin role to Irvin Sayers. You then need to configure the account to require Multi-

Factor Authentication (MFA).

1.

In the Microsoft 365 admin center, select Users then select Active Users.

2.

Select the Irvin Sayers account to open the account properties blade.

3.

In the Roles section, click on the 'Manage roles' link.

4.

Select the 'Admin center access' option.

5.

 Select Global Administrator then click the 'Save changes' button. The next step is to enable the account for Multi-Factor Authentication (MFA).

1.

 If the Irvin Sayers account is selected in the user accounts list, deselect it (click on the tick icon next to the account name). Selecting a user account changes the menu options at the top of the page; deselecting the accounts changes the menu options back.

2.

Click on the 'Multi-factor authentication' link at the top of the page.

3.

In the 'Multi-factor authentication' page, select the Irvin Sayers account.

4.

Click the 'Enable' link on the right side of the page.

5.

In the pop-up window, click the 'enable multi-factor auth' button.

#### **QUESTION 4**

Note: The question is included in a number of questions that depicts the identical set-up. However, every question has a distinctive result. Establish if the solution satisfies the requirements.

After acquiring a Microsoft 365 Enterprise subscription, you are tasked with migrating your company Microsoft Exchange Server 2016 mailboxes and groups to Exchange Online.

You have started a new migration batch. You, subsequently, receive complaints from on-premises Exchange Server users about slow performance. Your analysis shows that the issue has resulted from the migration. You want to make

#### sure

that the effect the mailbox migration has on users is decreased.

Solution: You create a mail flow rule. Does the solution meet the goal?

A. Yes

B. No

Correct Answer: B

#### **QUESTION 5**

#### HOTSPOT

Your company has a Microsoft Azure Active Directory (Azure AD) tenant that contains the users shown in the following table.

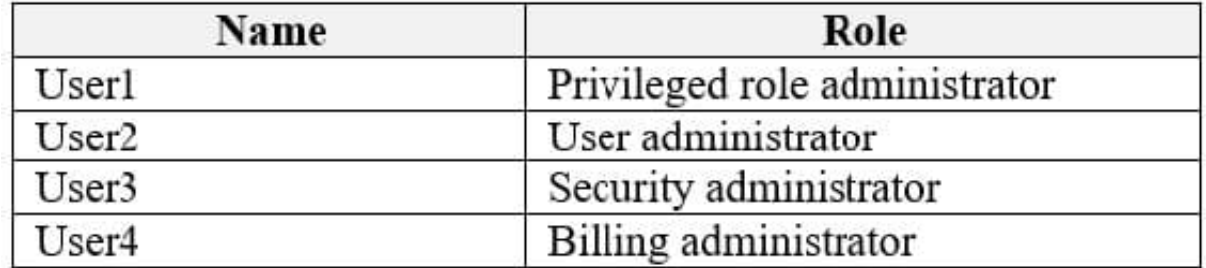

The tenant includes a security group named Admin1. Admin1 will be used to manage administrative accounts. You need to identify which users can perform the following administrative tasks:

1.

Create guest user account

2.

Add User3 to Admin1

Which users should you identify for each task? To answer, select the appropriate options in the answer area.

NOTE: Each correct selection is worth one point.

Hot Area:

### **Answer Area**

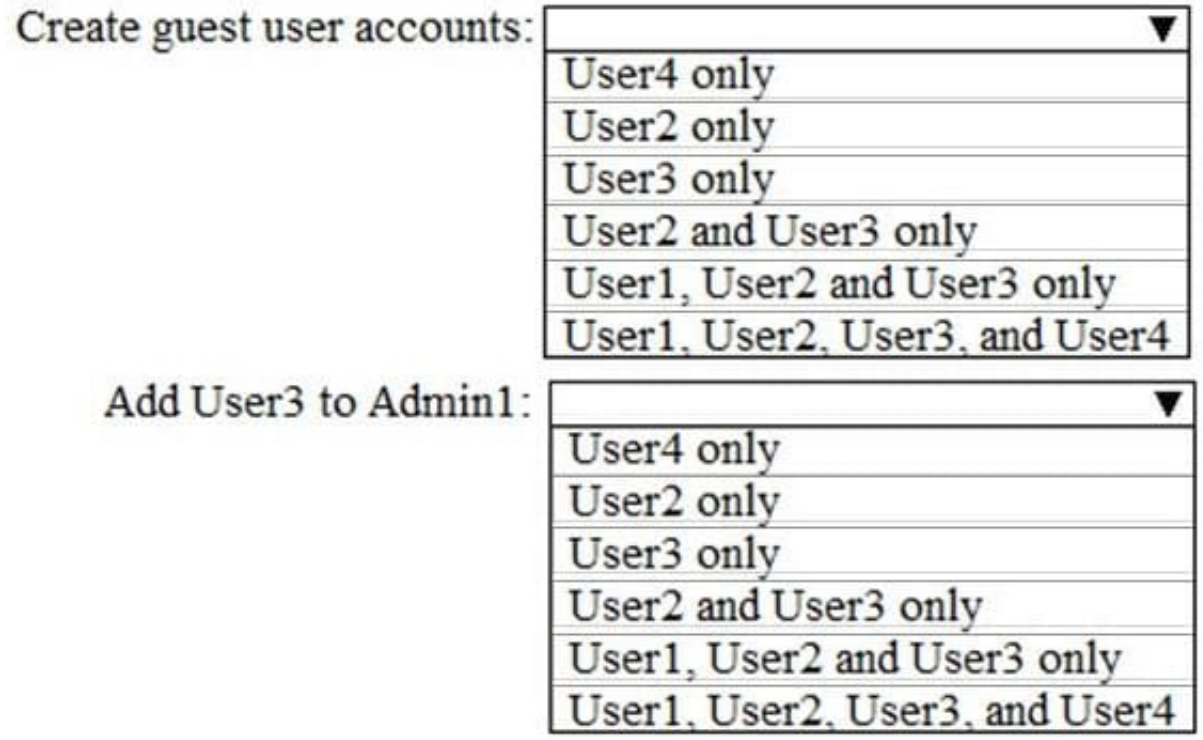

Correct Answer:

### **Answer Area**

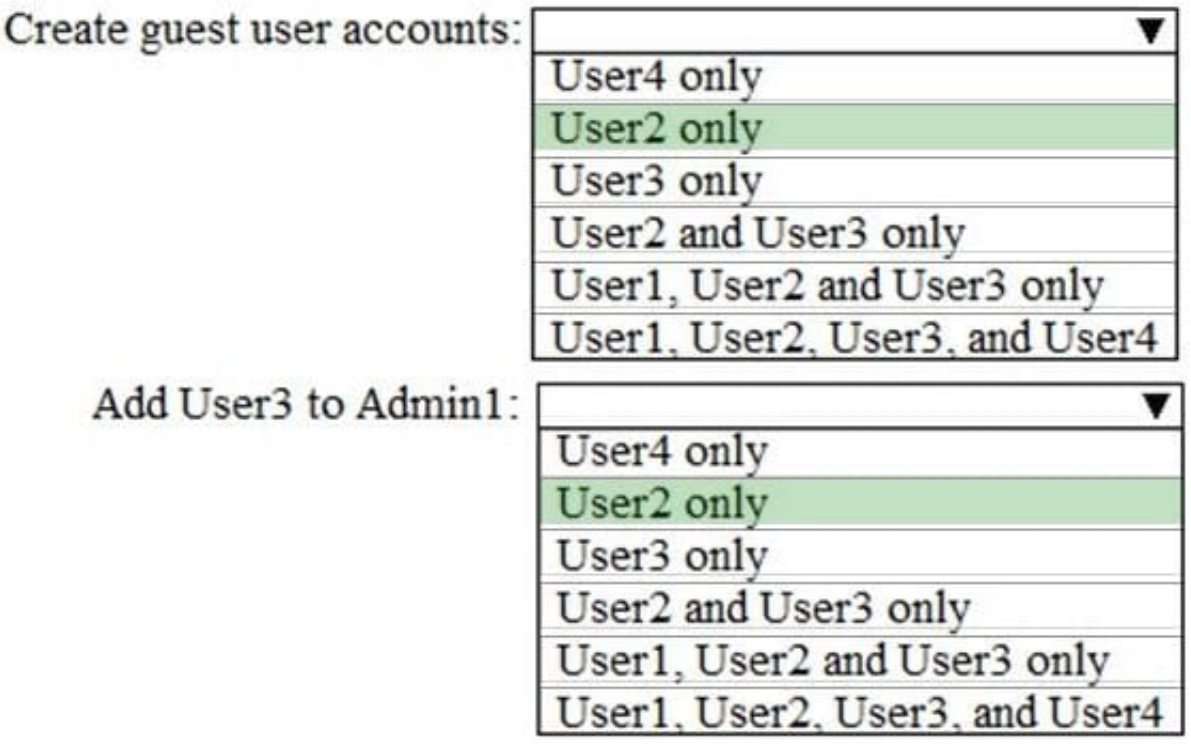

A User Administrator is the only role listed that can create user accounts included Guest user accounts. A Global Administrator can also create user accounts. A User Administrator is also the only role listed that can modify the group membership of users.

Reference: https://docs.microsoft.com/en-us/azure/active-directory/users-groups-roles/directory-assign-admin-roles

#### **QUESTION 6**

Your company has a Microsoft Azure Active Directory (Azure AD) directory tenant named contoso.onmicrosoft.com.

All users have client computers that run Windows 10 Pro and are joined to Azure AD.

The company purchases a Microsoft 365 E3 subscription.

You need to upgrade all the computers to Windows 10 Enterprise. The solution must minimize administrative effort.

You assign licenses from the Microsoft 365 admin center.

What should you do next?

A. Add a custom domain name to the subscription.

- B. Deploy Windows 10 Enterprise by using Windows Autopilot.
- C. Create a provisioning package, and then deploy the package to all the computers.

D. Instruct all the users to log off of their computer, and then to log in again.

Correct Answer: B

With Windows Autopilot the user can set up pre-configure devices without the need consult their IT administrator.

Reference: https://docs.microsoft.com/en-us/windows/deployment/windows-10-deployment-scenarios https://docs.microsoft.com/en-us/windows/deployment/windows-autopilot/windows-autopilot

#### **QUESTION 7**

You network contains an on-premises Active Directory domain named contoso.com. The domain contains a Microsoft Exchange Server 2019 organization.

You plan to sync the domain to Azure Active Directory (Azure AD) and to enable device writeback and group writeback.

You need to identify which group types will sync from Azure AD.

Which two group types should you identify? Each correct answer presents part of the solution.

NOTE: Each correct selection is worth one point.

- A. an Office 365 group that uses the Assigned membership type
- B. a security group that uses the Dynamic Device membership type
- C. an Office 365 group that uses the Dynamic User membership type

D. a security group that uses the Assigned membership type

E. a security group that uses the Dynamic User membership type

Correct Answer: AC

Group writeback allows you to write cloud groups back to your on-premises Active Directory instance by using Azure Active Directory (Azure AD) Connect sync. You can use this feature to manage groups in the cloud, while controlling access

to on-premises applications and resources.

Group writeback enables the following capabilities:

You can write back Microsoft 365 groups as distribution groups, security groups, or mail-enabled security groups.

You can write back Azure AD security groups as security groups.

All groups are written back with a group scope of Universal.

You can write back groups that have assigned and dynamic memberships.

You can configure directory settings to control whether newly created Microsoft 365 groups are written back by default.

Etc.

Note: Discover the current writeback settings for existing Microsoft 365 groups

To view the existing writeback settings on Microsoft 365 groups in the portal, go to each group and select its properties.

Reference:

Reference: https://learn.microsoft.com/en-us/azure/active-directory/hybrid/how-to-connect-group-writeback-v2

https://docs.microsoft.com/en-us/azure/active-directory/hybrid/how-to-connect-preview

#### **QUESTION 8**

You have a Microsoft 365 E5 subscription.

You need to ensure that users are prompted for multi-factor authentication (MFA) when they attempt to access Microsoft SharePoint Online resources. Users must NOT be prompted for MFA when they attempt to access other Microsoft 365

services.

What should you do?

- A. From the Microsoft Endpoint Manager admin center, create an app protection policy.
- B. From the multi-factor authentication page, configure the users settings.
- C. From the Azure Active Directory admin center, create a conditional access policy.
- D. From the Cloud App Security admin center, create an app access policy.

#### Correct Answer: C

Multi-factor authentication (MFA) is configured through conditional access policies.

Reference: https://docs.microsoft.com/en-us/appcenter/general/configuring-aad-conditional-access

#### **QUESTION 9**

Note: The question is included in a number of questions that depicts the identical set-up. However, every question has a distinctive result. Establish if the solution satisfies the requirements.

Your company currently has an on-premises Active Directory forest.

You have been tasked with assessing the application of Microsoft 365 and the utilization of an authentication strategy.

You have been informed that the authentication strategy should permit sign in via smart card-based certificates, and also permitting the use of SSO to connect to on-premises and Microsoft 365 services.

Solution: You recommend the use of pass-through authentication and seamless SSO with password hash synchronization as the authentication strategy.

Does the solution meet the goal?

A. Yes

B. No

Correct Answer: B

#### **QUESTION 10**

You are building a Microsoft Office Add-in for Outlook that will use the Microsoft Graph REST API to retrieve a users documents from a Microsoft SharePoint Online site. What should the add-m provide to retrieve the documents on behalf of the user?

- A. a refresh token
- B. an identity token
- C. a single sign-on (SSO) token
- D. an access token

Correct Answer: D

#### **QUESTION 11**

HOTSPOT

You are configuring an on-premises application named TestApp in Microsoft Azure as shown in the following exhibit.

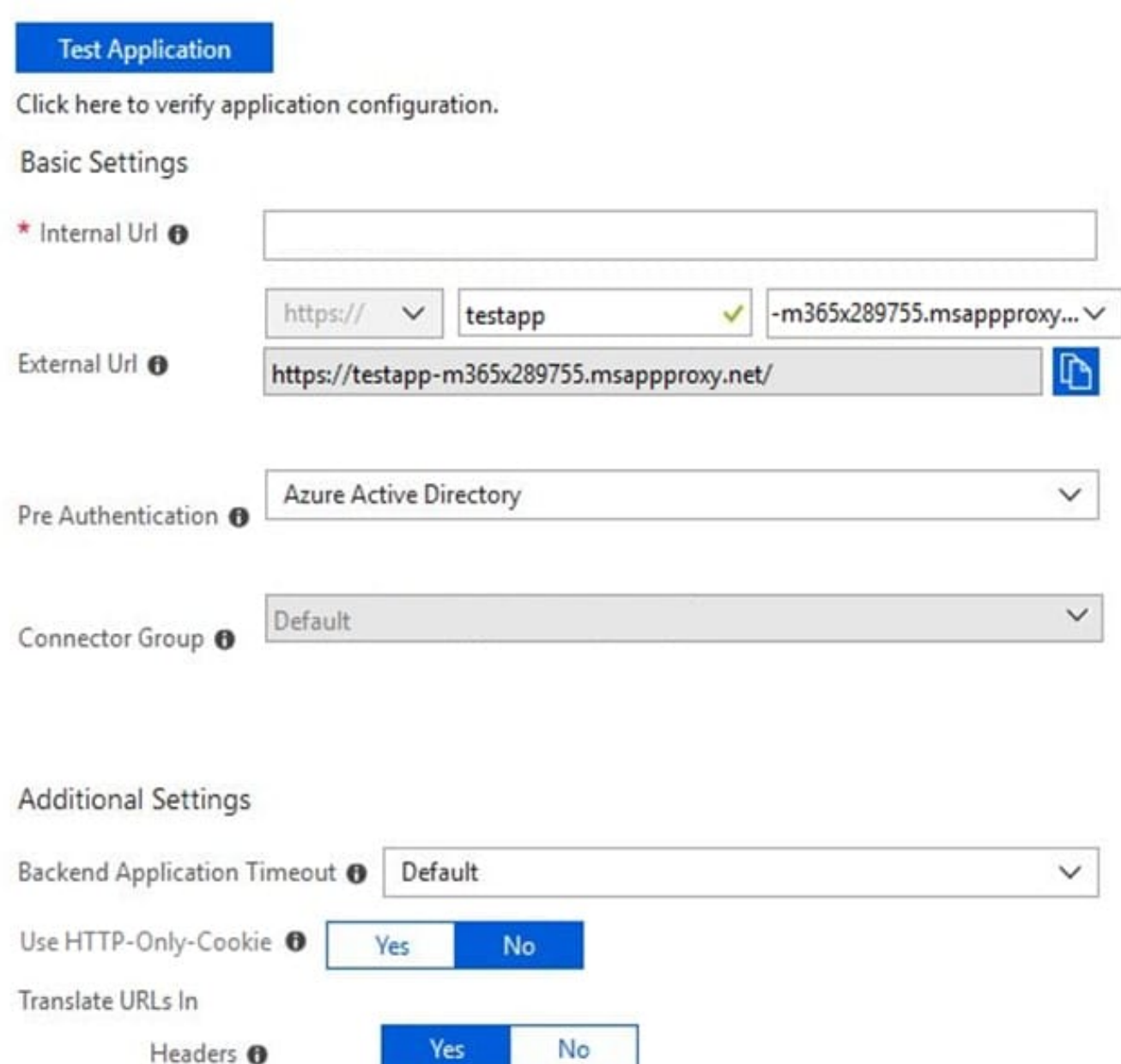

Use the drop-down menus to select the answer choice that completes each statement based on the information presented in the graphic.

No

Yes

NOTE: Each correct selection is worth one point.

Application Body <sup>O</sup>

Hot Area:

#### **Answer Area**

To ensure that when users access TestApp, the proxy automatically scans for internal URLs published through the Application Proxy, set [answer choice].

To protect TestApp from Cross-Site Scripting (XSS), set [answer choice].

▼ Use Http-Only Cookie to Yes Translate URLs in Headers to No Translate URLs in Application Body to Yes

Use Http-Only Cookie to Yes Translate URLs in Headers to No Translate URLs in Application Body to Yes

Correct Answer:

#### **Answer Area**

To ensure that when users access TestApp, the proxy automatically scans for internal URLs published through the Application Proxy, set [answer choice].

To protect TestApp from Cross-Site Scripting (XSS), set [answer choice].

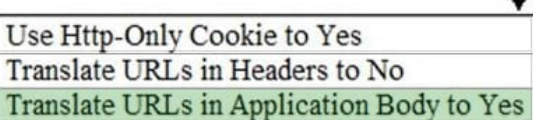

Use Http-Only Cookie to Yes Translate URLs in Headers to No Translate URLs in Application Body to Yes

Box 1: Translate URLs in Application Body to Yes.

If you set Translate URLs in application body to Yes, when your users access this application, the proxy will automatically scan for internal URLs that have been published through Application Proxy on your tenant.

Box 2: Use Http-Only Cookie to Yes.

The Use Http-Only Cookie setting allows Application Proxy to include the HTTPOnly flag in HTTP response headers. This flag provides additional security benefits, for example, it prevents client-side scripting (CSS) from copying or modifying

the cookies.

Reference:

https://docs.microsoft.com/en-us/azure/active-directory/manage-apps/application-proxy-configure-hard-coded-linktranslation

https://docs.microsoft.com/en-us/azure/active-directory/manage-apps/application-proxy-configure-cookie-settings

#### **QUESTION 12**

You need to ensure that Litware has the appropriate license to support the planned changes. The solution must

minimize costs. Which license type should you use?

A. Microsoft 365 Enterprise E5

**Leads4Pass** 

- B. Office 365 Enterprise F3
- C. Microsoft 365 Enterprise E3
- D. Office 365 Enterprise E5

Correct Answer: A

#### **QUESTION 13**

Note: This question is part of a series of questions that present the same scenario. Each question in the series contains a unique solution that might meet the stated goals. Some question sets might have more than one correct solution, while others might not have a correct solution.

After you answer a question in this section, you will NOT be able to return to it. As a result, these questions will not appear in the review screen.

Your company has a main office and three branch offices. All the branch offices connect to the main office by using a WAN link. The main office has a high-speed Internet connection. All the branch offices connect to the Internet by using the

main office connection.

Users use Microsoft Outlook 2016 to connect to a Microsoft Exchange Server mailbox hosted in the main office.

The users report that when the WAN link in their office becomes unavailable, they cannot access their mailbox.

You create a Microsoft 365 subscription, and then migrate all the user data to Microsoft 365.

You need to ensure that all the users can continue to use Outlook to receive email messages if a WAN link fails.

Solution: For each device, you configure an additional Outlook profile that uses IMAP.

Does this meet the goal?

A. Yes

B. No

Correct Answer: B

The question states that the branch offices connect to the Internet by using the main office connections. Therefore, all Internet traffic goes over the WAN link between the branch office and main office. After the migration, the users connect to

their mailboxes hosted in Exchange Online over the Internet and therefore over the WAN link.

If the WAN link goes down, the branch office users will not be able to connect to the Internet and therefore will not be able to access their email using Outlook.

Using IMAP to access the mailboxes would still use the WAN link so this answer does achieve the goal.

The solution is to add a direct connection to the Internet from the branch offices, so their Internet traffic does not go over the WAN link.

#### **QUESTION 14**

#### SIMULATION

Please wait while the virtual machine loads. Once loaded, you may proceed to the lab section. This may take a few minutes, and the wait time will not be deducted from your overall test time.

When the Next button is available, click it to access the lab section. In this section, you will perform a set of tasks in a live environment. While most functionality will be available to you as it would be in a live environment, some functionality

(e.g., copy and paste, ability to navigate to external websites) will not be possible by design.

Scoring is based on the outcome of performing the tasks stated in the lab. In other words, it doesn\\'t matter how you accomplish the task, if you successfully perform it, you will earn credit for that task.

Labs are not timed separately, and this exam may have more than one lab that you must complete. You can use as much time as you would like to complete each lab. But, you should manage your time appropriately to ensure that you are

able to complete the lab(s) and all other sections of the exam in the time provided.

Please note that once you submit your work by clicking the Next button within a lab, you will NOT be able to return to the lab.

You may now click next to proceed to the lab. Lab information

Use the following login credentials as needed:

To enter your username, place your cursor in the Sign in box and click on the username below.

To enter your password, place your cursor in the Enter password box and click on the password below.

Microsoft 365 Username: admin@LODSe878763.onmicrosoft.com

Microsoft 365 Password: m3t^We\$Z7andxy

If the Microsoft 365 portal does not load successfully in the browser, press CTRL-K to reload the portal in a new browser tab.

The following information is for technical support purposes only:

Lab Instance: 11440873

### Microsoft

### **Sign in**

Email, phone, or Skype

No account? Create one!

Can't access your account?

Sign-in options

**Next** 

You need to create a policy that allows a user named Lee Gu to use Outlook Web App to review 50 percent of the outbound email messages sent by a user named Joni Sherman.

To answer, sign in to the Microsoft 365 portal.

Correct Answer: See explanation below.

You need to configure a Supervision Policy.

1.

Go to https://protection.office.com or navigate to the Security and Compliance admin center.

2.

In the left navigation pane, select Supervision.

3.

Click the '+Create' button to create a new supervision policy.

4.

Give the policy a name such as 'Joni Sherman' and click Next.

5.

In the 'Supervised users' section, click '+Add users or groups'.

6.

Select Joni Sherman from the users list and click the Add button.

7.

Deselect the 'Teams chats' and 'Skype for Business Conversations' checkboxes leaving only the 'Exchange Email'

checkbox ticked and click Next.

8.

Under 'Direction is', deselect Inbound leaving only Outbound selected and click Next.

9.

In the 'Percentage to review' section, enter 50 and click Next.

10.

In the 'Reviewers' section, start typing Lee Gu then select his account when it appears.

11.

Click Next.

12.

On the 'Review your settings' page, check the settings are correct the click the Finish button to create the policy.

#### **QUESTION 15**

You have a Microsoft 365 E5 subscription that contains the users shown in the following table.

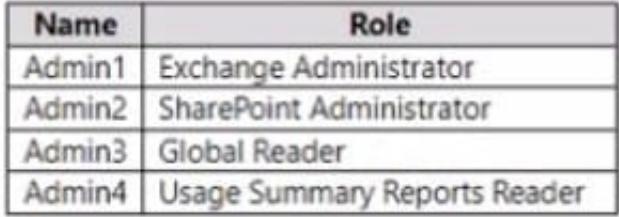

You enable Microsoft 365 usage analytics tor Microsoft Power Bl.

Which users can use Power Bl to connect to Microsoft 365 usage analytics and review usage analytics reports?

- A. Admin3 only
- B. Admin 1 and Admin2 only
- C. Admin3 and Admin4 only
- D. Admin1, Admm2, and Admm3 only
- E. Admm1, Admm2, Admin3, and Admin4

Correct Answer: A

[MS-100 VCE Dumps](https://www.leads4pass.com/ms-100.html) [MS-100 Study Guide](https://www.leads4pass.com/ms-100.html) [MS-100 Braindumps](https://www.leads4pass.com/ms-100.html)